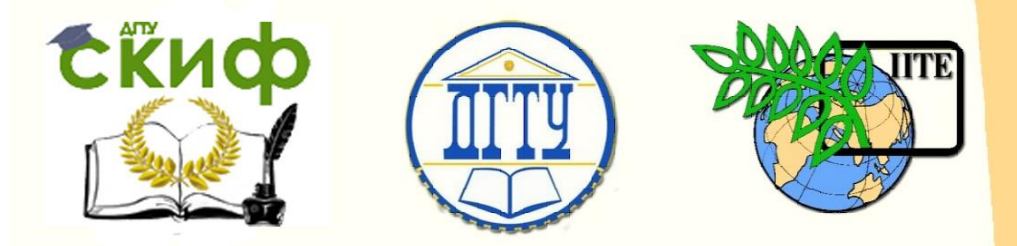

ДОНСКОЙ ГОСУДАРСТВЕННЫЙ ТЕХНИЧЕСКИЙ УНИВЕРСИТЕТ

УПРАВЛЕНИЕ ДИСТАНЦИОННОГО ОБУЧЕНИЯ И ПОВЫШЕНИЯ КВАЛИФИКАЦИИ

Кафедра «Бухгалтерский учет и аудит»

# **Методические указания** к выполнению контрольной работы по дисциплине

# **«Информационные технологии в экономике»**

Авторы Кушнаренко Т. В. Управление дистанционного обучения и повышения квалификации

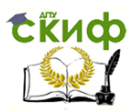

Информационные технологии в экономике

# **Аннотация**

Методические указания предназначены для обучающихся заочной формы обучения направления подготовки 38.04.01 «Экономика» профиль «Цифровой бухгалтерский учет и менеджмент».

# **Авторы:**

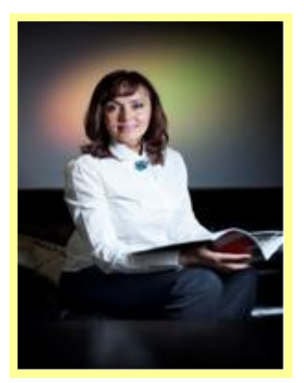

к.с-х.н., доцент Кушнаренко Т.В.

Скиф Управление дистанционного обучения и повышения квалификации

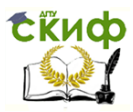

Информационные технологии в экономике

# **Оглавление**

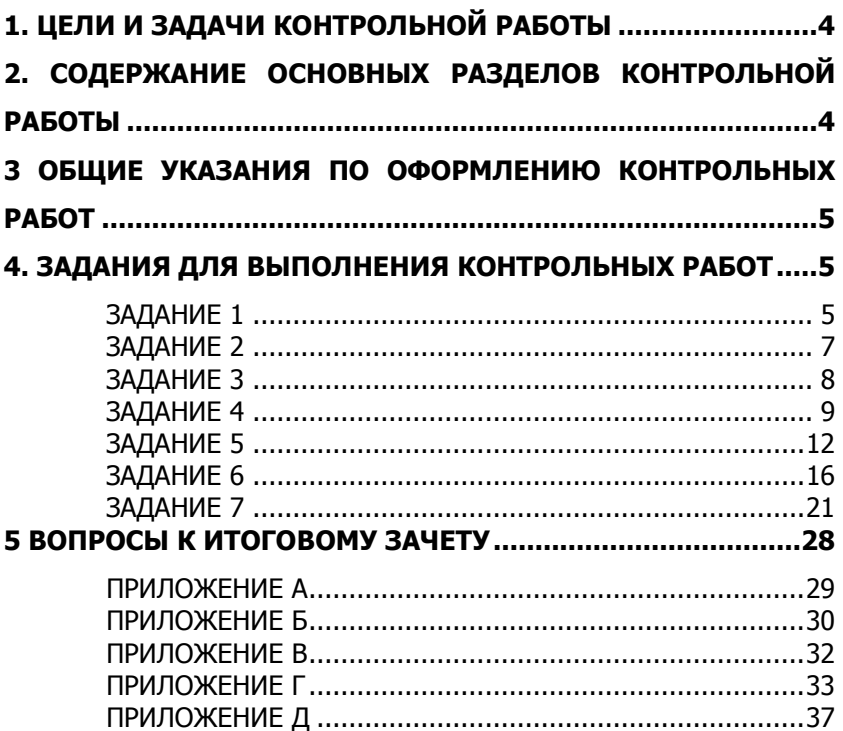

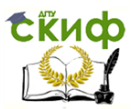

# <span id="page-3-0"></span>**1. ЦЕЛИ И ЗАДАЧИ КОНТРОЛЬНОЙ РАБОТЫ**

В соответствии с учебным планом занятий студентов заочной формы обучения по дисциплине «Информационные технологии в экономике» предусмотрено выполнение контрольной работы. Выполнение контрольной работы помогает выработать навыки самостоятельной работы с учебной и научной литературой, способствует формированию аналитического мышления, более глубокому изучению одной из актуальных тем учебной программы, а также выработке самостоятельных оценочных суждений студента, умения вести достаточно аргументированную полемику по проблемам связей с общественностью. Выполнение контрольной работы также способствует формированию у студента навыков к самостоятельному научному творчеству, повышению его теоретической и профессиональной подготовки, лучшему усвоению учебного материала.

# <span id="page-3-1"></span>**2. СОДЕРЖАНИЕ ОСНОВНЫХ РАЗДЕЛОВ КОНТРОЛЬНОЙ РАБОТЫ**

Контрольная работа включает в себя выполнение студентом семь заданий.

**Задание 1** – форматирование текстов газетного стиля, форматирование документов с использованием стилей.

**Задание 2** – вычисления и редактирование документов, представленных в табличном виде.

**Задание 3 -** MS Excel. Сводная таблица.

**Задание 4 -** MS Excel. Технология работы с листами, связь таблиц.

**Задание 5 -** MS Excel. Поиск оптимальных решений средствами ЭТ.

**Задание 6 -** MS Excel. Применение финансовых функций.

**Задание 7 -** MS Excel. Статистическая обработка массива данных и построение диаграмм.

Контрольную работу следует сдать на кафедру для провер-

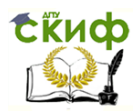

ки и зарегистрировать ее не позднее, чем за две недели до дня ее защиты.

# <span id="page-4-0"></span>**3 ОБЩИЕ УКАЗАНИЯ ПО ОФОРМЛЕНИЮ КОНТРОЛЬНЫХ РАБОТ**

Основные параметры:

- текст контрольной работы печатается на одной стороне стандартной белой бумаги формата А 4;

- при компьютерной печати используется 14 шрифт, через 1,5 интервала (28-30 строк на одной странице), ширина строки - 60-65 знаков (считая каждый знак препинания и пробел между словами также за печатный знак), с использованием автоматического переноса, размер абзацного отступа («красная строка») должен быть равен 1,25 см., выравнивание основного текста – «по ширине»;

- размер полей страницы: левое - 30 мм - для переплета, правое - 10 мм, верхнее и нижнее - 20 мм:

- цифру, обозначающую порядковый номер страницы, ставят справа нижнего поля страницы. Работа имеет сквозную (единую) нумерацию, включая титульный лист, содержание и прин-скрины выполненной работы в MS Excel (с видом формул). Номер страницы на титульном листе не проставляется.

С образцами оформления работ можно ознакомиться на кафедре.

# <span id="page-4-1"></span>**4. ЗАДАНИЯ ДЛЯ ВЫПОЛНЕНИЯ КОНТРОЛЬНЫХ РАБОТ**

# **ЗАДАНИЕ 1**

<span id="page-4-2"></span>Цель работы: Освоение технологии подготовки текстов газетного стиля (расположенного в колонках) и использования стилей при оформлении документа.

1. Загрузить программу Microsoft Word.

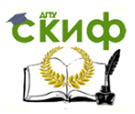

- 2. Набрать текст, приведенный в Приложении А.
- 3. Расположить весь набранный текст в виде двух колонок.
	- а) Выполнить команду **Колонки** из меню **Разметка Страницы**.
	- б) Выбрать две колонки.

4. Увеличить количество колонок до трех и сделать так, чтобы между колонками был разделитель.

- 5. Сохранить созданный документ.
- 6. Создать новый документ.
	- а) Выполнить команду Создать из меню Файл.
	- б) В закладке Общие щелкнуть по пиктограмме Обычный.
	- в) Нажать кнопку ОК.

7. Набрать текст, приведенный в Приложении Б, набирая каждую главу с новой страницы.

- а) Набрать текст названия главы.
- б) Выделить текст названия и изменить стиль на Заголовок1, для чего выполнить команду Стиль меню Главная.
- в) Затем скопировать формат заголовка для всех названий глав.

Таким образом, после ввода всего текста, окажется, что все заголовки глав оформлены другим стилем. Они отличаются от остального текста шрифтом, размером, выравниванием. Для построения содержания данного текста (список глав с указанием страниц) Word будет использовать только тот текст, который оформлен стилем Заголовок 1. Если бы стиль всего документа был одинаков, то автоматизировать процедуру построения содержания было бы невозможно.

8. Сформировать содержание введенного текста.

- 9. Проставьте номера страниц в документе.
- 10. Вставить автоматическое оглавление.
	- а) Выполнить команду Оглавление из меню Ссылки.
		- В результате выполнения этой операции будет построено оглавление документа с указанием номеров страниц.

Управление дистанционного обучения и повышения квалификации

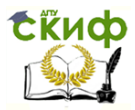

Информационные технологии в экономике

К защите представить два созданных текстовых документа.

# ЗАДАНИЕ 2

<span id="page-6-0"></span>Цель работы: Освоение технологии создания таблиц и выработка вычислений при работы  $\mathsf{C}$ ними, навыков представлении информации в табличном виде.

1. Загрузить программу Microsoft Word.

2. Создать таблицу "Объем продаж телевизоров за 2017г.", приведенную в Приложении В.

- а) Ввести заголовок таблицы, оформить его жирным шрифтом, размер 14 и отцентрировать.
- б) Выполнить команду из меню Вставка-Таблица-Вставитьтаблицу

3. Задать обрамление и оформление таблицы на свой выбор.

4. Вставить в таблицу формулы расчетов, в том числе итогов,

- а) Установить курсор в ячейку, где должна находиться формула (например в строке ИТОГО, 1-й квартал).
- б) Выполнить команду из меню Макет-Формула.
- в) В поле Формула автоматически появится надпись **Sum(Above)**, что означает Сумма(Над). Если такой надписи нет, то следует эту формулу выбрать в поле Вставить функцию, а аргумент написать самим.
- г) Нажать кнопку ОК. В результате этого в ту ячейку, где стоял курсор, будет занесено число, полученное сложением тех чисел, которые записаны над этой ячейкой.

5. Заполнить всю строку ИТОГО формулами.

6. Если в таблице нужна другая арифметическая формула, то ячейки таблицы Word имеют адреса, аналогичные адресам ячеек в Excel.

7. Отсортировать строки таблицы в алфавитном порядке районов.

а) Выделить строки 2-6 таблицы, используя полосу

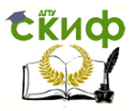

выделения.

б) Выполнить команду из меню Макет-Сортировка. 8. Сохранить изменения в файле.

9. Залание для самостоятельного выполнения:

В соответствии с последней цифрой номера зачетной кижки выбрать форму таблицу из Приложения Г. Таблица должна содержать не менее 8-10 строк с данными. Вставить формулы, прорисовать линии сетки и сохранить документ.

Замечание:

В некоторых случаях форма таблицы имеет вид:

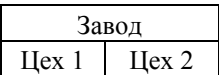

Для того, чтобы сделать такой вид, следует создать таблицу 2х2, и затем ячейки первой строки объединить, используя команду Объединить ячейки из меню Таблица.

# ЗАДАНИЕ З

<span id="page-7-0"></span>Цель: закрепить знания и навыки по созданию и анализу сводной таблицы.

Введите таблицу представленную в Приложении. При вводе используйте копирование либо с помощью контекстного меню (щелочек правой кнопки мышью), либо кнопки панели инструментов меню, либо «перетаскивание» мышью при нажатой клавише Ctrl. Это прежде всего касается копирование дат.

Используя кнопку, Вставка функции, введите B. ячейки Е2, F2, G2, H2 функции СУММЕСЛИ для подсчета количества слушателей по курсам пользователей, поваров, референтов, бухгалтеров, и в ячейки Е6, F6, G6, Н6 вставьте функции СУММЕСЛИ для подсчета количества слушателей по соответствующим районам (профессия роли не играет). В общей сложности должно быть введено 8 функций.

Например, в ячейке Е2 функция должна выглядеть так:

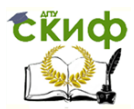

#### **=СУММЕСЛИ(С2:С21;"пользователь";В2:В21).**

Для того, чтобы ввести эту функцию с помощью **Мастера функций**, нужно сделать активной ячейку **Е2**, щелкнуть по кнопке **Вставка функции**, выбрать функцию **СУММЕСЛИ** и щелкнуть по кнопке ОК. В появившемся окне, в **первой строке** либо наберите с клавиатуры **С2:С21**, либо протащите мышью по соответствующим ячейкам, перейдя во **вторую строку** (клавиша Tab или щелочек мышью), нужно ввести слово **"пользователь"**, а в третьей строке указать диапазон ячеек **В2:В21**. Затем щелкните по кнопке ОК (при наборе адресов ячеек с клавиатуры **обязательно** проследите за тем, чтобы был включен **английский** шрифт, иначе будет выведено сообщение об ошибке).

Количество слушателей по районам считается аналогично, в ячейках **Е6:Н6**.

Для создания сводной таблицы выделите диапазон ячеек **A1:D21**, затем используя меню **Вставка** выберите команду **Сводная таблица....** Щелкните мышью по кнопке **Далее>**. перетащите в поле **ФИЛЬТР район**, в поле **СТОЛБЕЦ профессия**, в поле **СТРОКА дата**, в поле **ДАННЫЕ количество слушателей**, выберите **поместить таблицу в новый лист**. Щелкните по кнопке **ОК, (Готово)**.

Перейдите на страницу со сводной таблицей и поэкспериментируйте с ней, меняя в сроке **Район** кнопкой списка рядом со словом **(Все)**.

Вернитесь на **Лист1**. Внесите изменения в таблицу, меняя количество слушателей или дату начала занятий. Перейдя на лист, на котором находится сводная таблица, обновите данные, щелкнув по кнопке **Обновить данные**.

Сохраните таблицу.

# **ЗАДАНИЕ 4**

<span id="page-8-0"></span>Склад «Аврора» осуществляет движение различных видов товарно-материальных ценностей (ТМЦ): Основные средства, Готовая продукция, Полуфабрикаты, Материалы.

Управление дистанционного обучения и повышения квалификации

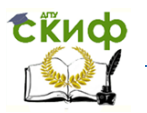

Информационные технологии в экономике

В связи с увеличением количества движения ТМЦ было решено создать электронный склад, в котором по каждому виду ТМЦ был бы свой перечень.

В программе табличного процессора создайте электронный склад «Аврора», исходя из условий:

4 категории ТМЦ : ОСНОВНЫЕ СРЕДСТВА,

ГОТОВАЯ ПРОДУКЦИЯ, ПОЛУФАБРИКАТЫ, МАТЕРИАЛЫ.

1) Для каждой категории отведите отдельный лист книги – перечень ТМЦ (Добавьте перечень самостоятельно до 10 единиц )

Примечание: Тематику производства выбрать свою. И выбрать валюту самостоятельно.

# ОСНОВНЫЕ СРЕДСТВА

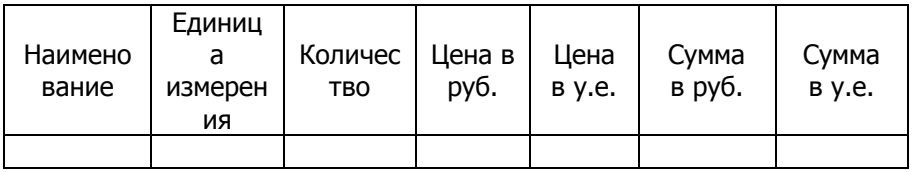

# ГОТОВАЯ ПРОДУКЦИЯ

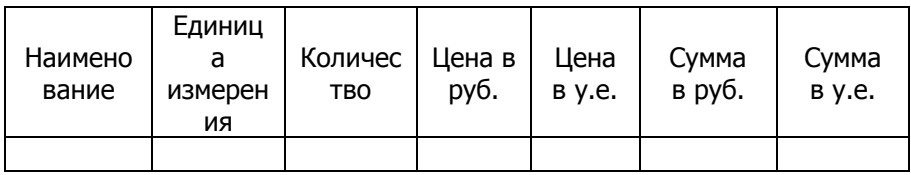

# ПОЛУФАБРИКАТЫ

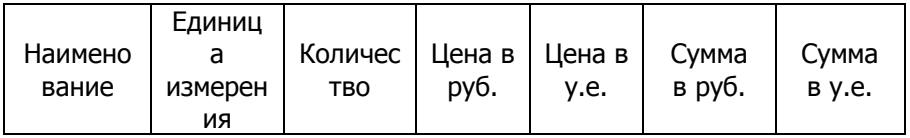

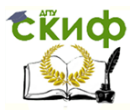

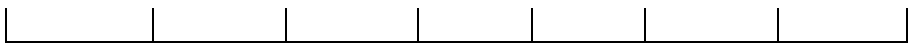

### **МАТЕРИАЛЫ**

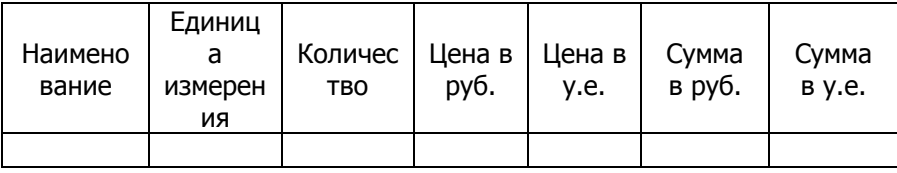

2) Создайте титульный лист склада, который содержит:

- Название склада «Аврора»;
- ФИО зав. складом (Ваши)
- Ежедневную дату
- $\blacksquare$  Kypc y.e.
- Названия категорий ТМЦ: Основные средства, Готовая продукция, Полуфабрикаты, Материалы.

Цены ТМЦ указываются в рублях и в у.е. Курс у.е. меняется каждый день и указывается заведующим склада утром на титульном листе электронного склада.

3) Организуйте возможность доступа с титульного листа к каждому виду ТМЦ.

4) Сумма в руб каждой ТМЦ должна рассчитываться автоматически, Цена в у.е. и Сумма в у.е также должны рассчитываться автоматически при изменении курса у.е.

5) Оформите титульный лист и таблицы по своему усмотрению.

6) Сохраните файл.

1) Для каждой категории отведите отдельный лист книги - перечень ТМЦ:

- а. Переименовать ярлыки Листов на: Склад, ОС, ГП, **ПФ, МТ.**
- b. Создайте на Листе ОС таблицу, заполните с данными, кроме цен и сумм в у.е.
- с. Скопируйте созданную таблицу на Листы ГП, ПФ, **MT**

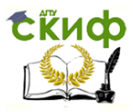

- d. Откорректируйте данные таблиц Листов ГП, ПФ, MT.
- 2) Создайте титульный лист склада:
	- а. На Листе Склад добавьте необходимые реквизиты: название, зав складом.
	- b. Ежедневная дата добавляется через функцию СЕГОДНЯ(), настройте формат ячейки даты-месяц прописью.
	- с. Введите в какую-либо ячейку (например А7) текст «Курс у.е.», затем в соседнюю (например В7) введите курс 34.50 (задайте денежный формат).
	- d. Перечислите сокрашенные наименования  $\overline{4}$ категорий ТМЦ в различных строках титульного листа (ОС, ГП, ПФ, МТ).

3) Оформите вместо каждого сокращенного названия категории ТМЦ наименование-гиперссылку - выделите ячейку с названием, выберите п.м. Вставить-Гиперссылка, через режим Ссылка на элемент в документе выбрать соответствующий лист, а Дополнительные настройки, ввести режим текст через наименование ссылки.

- 4) Указать цены в у.е. на Листах ТМЦ.
	- а. Цены и суммы в у.е. на Листах указать с использованием абсолютного адреса ячейки курса v.e. (например \$B\$7).
	- b. Скопировать формулы цен и сумм на весь столбец в каждой таблице.
- 5) Оформите титульный лист и таблицы.
	- а. Задайте обрамление, заливку, цвет и для Листа Склад.
- 6) Сохраните файл.
- Проверьте работу электронного склада: измените курс 7) у.е., проверьте изменения, выберите гиперссылки ТМЦ и пр.

# ЗАДАНИЕ 5

<span id="page-11-0"></span>Цель: научиться структурировать данные (создавать

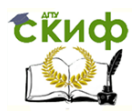

таблицы из множества набора данных), подсчитывать итого, анализировать диаграммы, выбирать оптимальное решение.

1) Представить предложенные ниже исходные данные в виде таблицы табличного процессора.

2) Отсортировать данные таблицы.

3) Выполнить расчеты:

- Подсчитать общую сумму по каждому виду продукции.
- Посчитать темп роста чугуна в каждом последующем году по отношению к предыдущему. Отразить результат в новой графе таблицы.
- Посчитать темп роста проката в каждом последующем году по отношению к предыдущему. Отразить результат в новой графе таблицы.
- В производстве стали посчитать удельный вес каждого года в общем интервале лет с 1913 по 1994г.

4)Провести анализ при помощи логических функций:

- Определить, насколько тыс. тонн кокса производилось больше, чем чугуна в общем интервале лет с 1913 по 1994г по каждому году и в общей сумме.
- Посчитать, сколько раз и в каких годах за указанный интервал лет, производство кокса превышало 600 тыс тонн.
- Посчитать, сколько раз и в каких годах за указанный интервал лет, суммарное производство стали и проката превышало 2500 тыс тонн.

5) Построить диаграммы:

- Построить круговую диаграмму «Количество продукции в 1992г», отражающую количество выпущенной стали, кокса, проката, чугуна в 1992 году.
- Построить круговую диаграмму «Количество чугуна», отражающую количество выпущенного чугуна в 1913 г., 1970 г., 1994г.

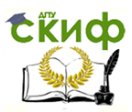

- Построить линейную диаграмму «Количество продукции», отражающую изменение производства кокса, чугуна, стали и проката в разные годы.
- Построить диаграмму темпов роста проката.
- Построить диаграмму темпов роста чугуна.
- Построить диаграмму удельного веса стали.
- 6) Сделать анализ полученных диаграмм.

### **ИСХОДНЫЕ ДАННЫЕ:**

#### **Производство основных видов продукции**

В 1960г. было произведено 1283 тыс. т кокса. В 1913 г. было произведено 124 тыс. т стали. В 1940 г. было произведено 124 тыс. т чугуна. В 1950 г. было произведено 772 тыс. т проката. В 1994 г. было произведено 494 тыс. т чугуна. В 1960 г. было произведено 1482 тыс. т стали. В 1940 г. было произведено 386 тыс. т проката. В 1992 г. было произведено 642 тыс. т кокса. В 1950 г. было произведено 1027 тыс. т стали. В 1980 г. было произведено 523 тыс. т кокса. В 1940 г. было произведено 428 тыс. т стали. В 1960 г. было произведено 1259 тыс. т проката. В 1970 г. было произведено 716 тыс. т чугуна. В 1940 г. было произведено 149 тыс. т кокса. В 1950 г. было произведено 360 тыс. т чугуна. В 1913 г. было произведено 203 тыс. т проката. В 1980 г. было произведено 1771 тыс. т стали. В 1994 г. было произведено З6З тыс. т кокса. В 1960 г. было произведено502 тыс. т чугуна. В 1970 г. было произведено 1658 тыс. т стали. В 1913 г. было произведено 155 тыс. т чугуна. В 1980 г. было произведено 1442 тыс. т проката. В 1992 г. было произведено 664 тыс. т чугуна. В 1970 г. было произведено 1161 тыс. т кокса. В 1992 г. было произведено 1371 тыс. т проката. В 1994 г. было произведено 615 тыс. т стали. В 1980 г. было произведено 913 тыс. т чугуна. В 1970 г. было произведено 1358 тыс. т проката. В1992 г. было произведено 1037 тыс. т стали.

1) Представить предложенные данные в виде таблицы

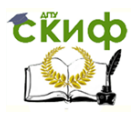

табличного процессора.

- а. Выбрать из предложенного текста числовые данные, распределив их по столбцам таблицы: Год, Кокс, Сталь, Чугун, Прокат (вместо отсутствующих данных внести нули).
- 2) Отсортировать данные таблицы.
	- а. Выделить рабочую область таблицы (без шапки), например А2:Е9
	- b. Нажать кнопку на панели A...Z (сортировать по возр.).
	- с. Просуммировать с помощью функции СУММ общий итог по каждому виду продукции.
- 3) Выполнить расчеты:
	- а. Добавить столбцы в таблицу: Темп роста чугуна, Темп роста проката. Удельный вес стали.
	- b. Заполнить столбцы таблицы формулами. Например, Темп роста чугуна для 1940г: = D3/D2. Удельный вес стали для 1913г: = C2/\$C\$10.
	- с. Установить для формулы процентный формат (ответ  $80\%$ ).
	- d. Скопировать формулу вниз до конца таблицы.
	- е. Аналогичным образом произвести расчет столбца Темп роста проката.
	- 4) Провести анализ при помощи логических функций:
		- а. Добавить столбцы в таблицу: Кокс больше чугуна, Кокс >600, (Сталь+Прокат) >2500.
		- b. Ввести функции в столбец таблицы. Например, столбец Кокс >600 для 1913г: =ЕСЛИ(B2>600;1;0)
		- с. Скопировать формулу вниз до конца таблицы.
		- d. Просуммировать с помощью функции СУММ общий итог по данному столбцу.
		- е. Аналогичным образом ввести функции для остальных столбцов.
- 5) Построить диаграммы:
	- а. Выделить диапазон данных, например для диаграммы «Количество продукции в 1992г» В8:Е8.
	- b. Вызвать мастер диаграмм.

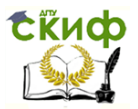

- c. Выбрать вид диаграммы- круговая.
- d. Задать параметры диаграммы.
- e. Аналогичным образом построить остальные диаграммы.

6) Самостоятельно сделать анализ полученных диаграмм, произвести и записать полученные выводы.

7) Необходимо распечатать лист книги с таблицей и расчетами, а также полученные диаграммы с комментариями.

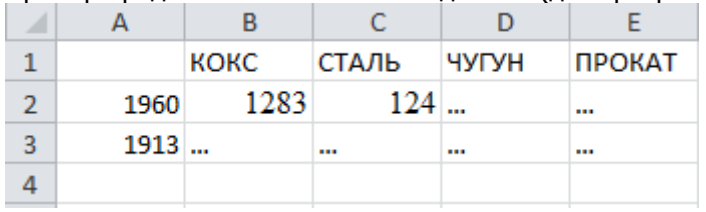

Пример представления табличных данных (до сортировки):

# **ЗАДАНИЕ 6**

<span id="page-15-0"></span>**Цель:** научиться использовать финансовые функции электронных таблиц (ЭТ) в финансово-экономических расчетах.

**Функция Ставка (RATE)** оценивает норму прибыли в зависимости от величины вложений и ежегодных выплат.

Синтаксис **Ставка (Кпер; ПЛТ; ПС; Бс; Тип)**, где

**Кпер** -общее число периодов выплат годовой ренты;

**ПЛТ**- выплата, производимая в каждый период не меняющаяся за всё время выплаты;

**ПС**- текущая стоимость: общая сумма всех будущих платежей с настоящего момента;

**Бс**- будущая стоимость или баланс наличности, который нужно достигнуть после последней выплаты (Бс=0)

**Тип**- определяет, в какой момент производится выплата;

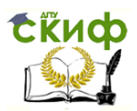

0- в конце периода, 1 - в начале периода.

**Функция КПЕР (NPER)** вычисляет общее число периодов выплат как для единой суммы вклада (займа), так и для периодических постоянных выплат на основе постоянной процентной ставки.

Если платежи производятся несколько раз в год, найденное значение необходимо разделить на число расчётных периодов в году, чтобы найти число лет выплат.

Синтаксис **КПЕР**(**Ставка; ПЛТ; ПС; БС; Тип**), где

**Ставка** - процентная ставка за период (норма дисконтирования), проценты за период начисления;

**Функция БС (FV)** рассчитывает будущую стоимость периодических постоянных платежей и будущее значение единой суммы вклада или займа на основе постоянной процентной ставки.

Синтаксис **БС**(**Ставка; КПЕР; ПЛТ; ПС; Тип**).

**Функция ПЛТ (PMT)** возвращает сумму периодического платежа для аннуитета на основе постоянства сумм платежей и постоянства процентной ставки.

Синтаксис **ПЛТ(Ставка; КПЕР; ПС; БС; Тип**)

#### **Порядок выполнения работы:**

1) Загрузить электронные таблицы (MS Excel 2013)

2) В ячейке А1 наберите свои Фамилию Имя.

3) С помощью финансовой функции электронных таблиц необходимо решить поставленную **задачу № 1:**

Определить норму прибыли от инвестирования в течение 4-х лет от 3-х соискателей, если АО «Агат» гарантирует выплачивать ежегодно 11000руб. при величине инвестиций в 37000руб.; ООО «Бриз» гарантирует выплачивать ежегодно 12000руб. при величине инвестиций в 38000руб.; АО «Мечта» гарантирует выплачивать ежегодно 14000руб. при величине инвестиций в 42000руб. Выплаты производятся по окончании каждого периода.

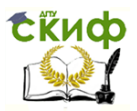

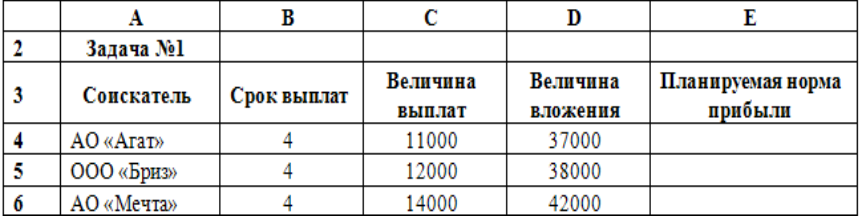

#### 4) **Решение задачи № 1:**

- 4.1 В ячейке Е4 введите формулу: =СТАВКА (B4;C4;- D4;0;0)
- 4.2 Скопируйте созданную формулу вниз по столбцу Е.
- 4.3 Постройте диаграмму «Норма прибыли» по диапазону А3:А6; Е3:Е6 (разместите диаграмму справа от таблицы).
- 4.4 Проанализируйте эффективность инвестирования.

5) Дополнительное условие. Как изменится норма прибыли, если величина выплат будет постоянна?

- 5.1 Для ответа на данный вопрос скопируйте созданную .<br>таблицу (диапазон A3:E6) вниз, начиная с ячейки A8, и установите величину выплат для всех соискателей равную 11000 руб.
- 5.2 Постройте диаграмму «Норма прибыли с постоянными выплатами» по диапазону А8:А11; Е8:Е11 (разместите диаграмму справа от таблицы).
- 5.3 Проанализируйте эффективность инвестирования.

6) С помощью финансовой функции электронных таблиц необходимо решить поставленную **задачу№ 2:**

Предприятием решено предоставить кредит под проценты. Срок погашения кредита 5 лет. На предложение кредита имеются три кандидата, которых условно назовем Дебитор1, Дебитор2, Дебитор3. Дебитор1 возьмет кредит величиной 15000руб., под 9% годовых, Дебитор2 возьмет кредит величиной 11000руб., под 15% годовых, Дебитор3 возьмет кредит величиной 8000 руб.,

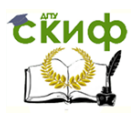

#### под 18% годовых. Определить:

- 6.1 будущее значение возвращенных кредитов с условием процентной ставки по каждому дебитору;
- $6.2$ самое выгодное предложение дебиторам по максимальному размеру будущей суммы;
- 6.3 ПОСТРОИТЬ гистограмму, демонстрирующую распределение величины будущих возвращенных кредитов по дебиторам.

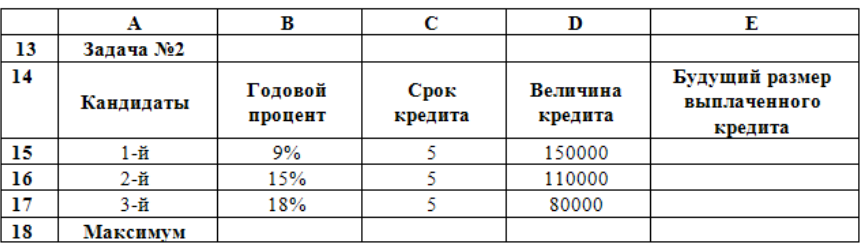

#### 7) Решение задачи №2:

- 7.1 В ячейке E15 введите формулу: =БС(B15;C15;0;- $D15:0$
- 7.2 Скопируйте созланную формулу вниз по столбцу Е.
- 7.3 Вставьте в ячейку Е18 функцию определения максимума: = MAKC(E15:E17).
- 7.4 Постройте диаграмму «Выплаченный кредит» по диапазону A14:A17; E14:E17 (разместите диаграмму справа от таблицы).
- 7.5 Проанализируйте данные, выберите наиболее выгодного кандидата для предоставления кредита.

8) С помощью финансовой функции электронных таблиц необходимо решить поставленную задачу № 3:

Рассчитать через сколько лет вклад размером 100 000 руб. достигнет величины 1 млн. руб., если годовая ставка процента по вкладу 6.5%  $\mathsf{M}$ начисление процентов ПООИЗВОДИТСЯ

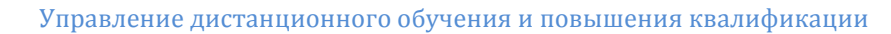

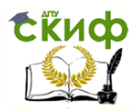

ежеквартально.

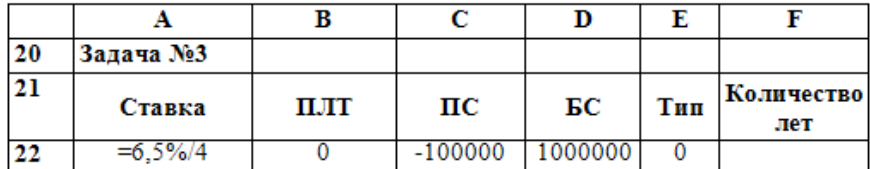

#### 9) **Решение задачи №3:**

- 9.1 Введите в ячейки А22:E22 данные, как показано в таблице.
- 9.2 В ячейку F22 введите формулу: = КПЕР(А22;В22;С22;D22;E22)
- 9.3 Проанализируйте полученный результат:
	- 9.3.1 В каких единицах измерения мы получили значение в ячейке F22?
	- 9.3.2 Как перевести полученное значение в года?

10) С помощью финансовой функции электронных таблиц необходимо решить поставленную **задачу№ 4:**

Определить размер ежегодного погашения займа размером 70000 тыс. руб., выданного на 3 года под 17% годовых.

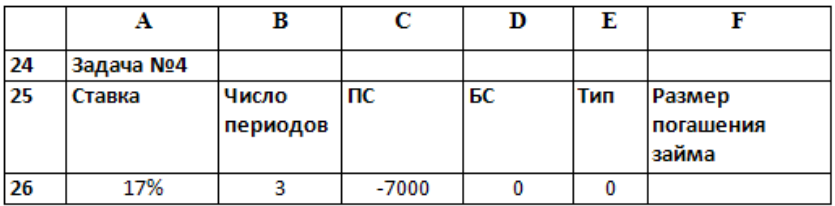

#### 11) **Решение задачи №4:**

11.1 Введите в ячейки А26:E26 данные, как показано в таблице.

Управление дистанционного обучения и повышения квалификации

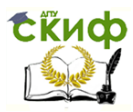

#### Информационные технологии в экономике

11.2 В ячейку F26 введите формулу:  $= \Pi \Pi T(A26; B26; C26; D26; E26)$ Проанализируйте полученный результат.

# ЗАДАНИЕ 7

Цель: Выполнив практическую работу, вы научитесь:

<span id="page-20-0"></span>1. «обрабатывать числовые данные при помоши математических и статистических функций;

2. использовать логические функции для обработки данных;

3. строить различные виды диаграмм по расчетным данным.

Постановка задачи - обработка результатов вступительных экзаменов

С массивами данных приходится иметь дело достаточно часто. Это могут быть данные различных опросов населения, результаты общегородских контрольных, антропологические замеры учащихся  $\overline{B}$ начале учебного года, данные метеорологических наблюдений. Ситуация, как правило, такова, что массив уже сформирован какими-то службами, но не систематизирован. Возникает задача упорядочить и обработать уже имеющиеся данные таким образом, чтобы получить их в более наглядном виде.

Этому и посвящен предлагаемый практикум. В нем в качестве примера рассматривается задача статистической обработки итогов вступительных экзаменов в высшее учебное заведение.

При поступлении в любое учебное заведение требуется предоставить приемной комиссии целый пакет документов. В качестве исходных данных для практической работы будет использована сводная ведомость, сформированная на основе представленных документов и результатов вступительных испытаний. Эти данные намеренно упрощены и носят учебный характер.

Чтобы не загромождать практическую работу кодами

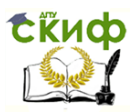

различных специальностей, все они условно разделены на три направления:

- экономика (подготовка экономистов, менеджеров);

- техника (подготовка инженерного состава);

- информационные технологии (подготовка специалистов в области прикладной информатики и информационных технологий).

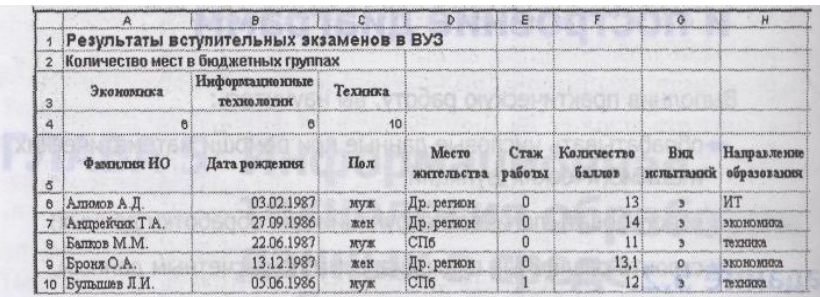

Абитуриенты заранее знают количество мест в бюджетных (бесплатных) группах. Проходной балл формируется на основании оценок, полученных в процессе вступительных испытаний, и напрямую зависит от количества мест на выбранном направлении.

Под вступительными испытаниями подразумеваются три формы: собеседование — для абитуриентов, имеющих золотые медали, система предметных олимпиад конкретного вуза — для жителей города, например Ростова-на-Дону, и экзамены в общем потоке — для всех желающих.

Данные о контингенте и ходе вступительных экзаменов обрабатываются ежегодно. На основании статистических данных за несколько лет формируется политика вуза: открываются новые специальности, закрываются специальности, на которые нет спроса на рынке специалистов, создаются новые места в общежитиях для проживания иногородних студентов, и т. п. Статистика нужна и для улучшения организации приема в вуз.

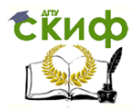

#### **Накопление статистики**

**Задание 1.** Определение состава абитуриентов по стажу работы

1. Откройте файл-заготовку **Ведомость.xls**

2. В свободной области таблицы D47:D48 создайте заголовки: Со стажем, После школы.

3. В ячейках Е47:Е48 при помощи статистической функции СЧЁТЕСЛИ подсчитайте соответствующие заголовкам значения по столбцу Стаж работы. Эта функция исследует указанный диапазон (столбец Стаж работы) и подсчитывает в нем количество ячеек, удовлетворяющих заданному условию: =0 — для только окончивших школу и >0 — для абитуриентов со стажем. Для абитуриентов со стажем формула будет выглядеть так: =СЧЁТЕСЛИ(Е6:Е45;">0").

**Задание 2.** Определение среднего балла

1. В ячейке F47 напечатайте заголовок: Средний балл.

2. В ячейке F48 при помощи статистической функции СРЗНАЧ подсчитайте средний балл по всем абитуриентам. Вы получите усредненную оценку уровня подготовки.

Обратите внимание, что в столбце Количество баллов есть текстовые значения («медалист»). Медалисты не должны учитываться при подсчете среднего балла, так как они не участвовали в открытых испытаниях. Функция СРЗНАЧ пропустит текстовые значения (как и логические или пустые значения), однако нулевые значения функцией учитываются.

**Задание 3.** Определение регионального состава абитуриентов

1. В свободной области таблицы С49:С52 создайте заголовки Регион, Ростов-на-Дону, Ростовская область, Другие регионы.

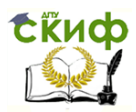

2. Рядом, в ячейках D50:D52, при помощи статистической функции СЧЁТЕСЛИ выполните расчеты количества абитуриентов по регионам. Например, формула для подсчета абитуриентов из Ростов-на-Дону будет выглядеть следующим образом: =СЧЁТЕСЛИ(D6:D45;"Ростов").

В этой формуле исследуется столбец Место жительства и подсчитывается количество ячеек, в которых указано значение Ростов.

3. Формулы для Ростовской области и других регионов составьте самостоятельно.

4. Постройте круговую диаграмму (кольцо) по рассчитанным данным «Доля иногородних поступающих».

**Задание 4.** Определение состава абитуриентов по виду вступительных испытаний

1. Состав абитуриентов по виду вступительных экзаменов (экзамен, олимпиада, собеседование) оформите самостоятельно в ячейках F49:G52 по аналогии с заданием 3. Используйте данные столбца Вид испытаний.

2. Постройте круговую диаграмму на основании полученных данных «Деление поступающих по видам приемных испытаний».

#### **Анализ результатов статистической обработки данных**

**Задание 5.** Определение количества поступающих по направлениям обучения

1. Количество поступающих по направлениям обучения (экономика, техника, информационные технологии) подсчитайте самостоятельно в ячейках H49:I52.

2. Подберите самостоятельно тип диаграммы для полученных данных и постройте ее.

**Задание 6.** Исследование возраста абитуриентов

1. В столбце 06:045 подсчитайте возраст каждого

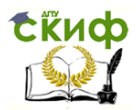

абитуриента. Используйте для этого формулу:

=ЦЕЛОЕ((СЕГОДНЯ()-В6)/365).

Придумайте самостоятельно и проверьте свою  $2<sub>1</sub>$ формулу подсчета возраста (количества полных лет). Используйте функции раздела Дата и время. Помните, что Microsoft Excel хранит даты как ряд последовательных номеров, что позволяет выполнять над ними вычисления. По умолчанию 1 января 1900 года соответствует числу 1. Каждый следующий день — число, на единицу большее предыдущего.

3. В свободной области таблицы в ячейках 049:052 создайте заголовки: Возрастные группы; До 17; От 17 до 19; Старше 19.

4. Рядом, в ячейках Р50 и Р52 подсчитайте количество поступающих до 17 лет и старше 19 лет.

5. Количество поступающих по возрастной группе от 17 до 19 лет подсчитайте в ячейке Р51 по формуле: = СЧЁТ(06:045)-P50-P52.

Функция СЧЁТ (интервал) используется для получения количества числовых ячеек в указанном интервале ячеек. В данной формуле эта функция считает общее количество абитуриентов, из которого вычитается число абитуриентов с возрастом менее 17 и более 19 лет.

6. Подберите тип диаграммы и постройте ее по рассчитанным данным.

7. Исследование Задание ПОПУЛЯРНОСТИ различных направлений обучения среди юношей и девушек

1. В свободной области таблицы, в столбцах I..N, создайте заголовки, как показано в табл. 5.1.

таблицы для Шапка Таблица 5.1. исследования популярности направлений обучения

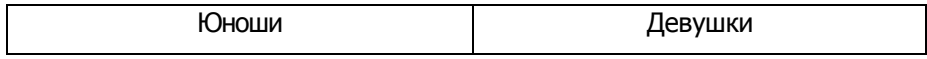

Управление дистанционного обучения и повышения квалификации

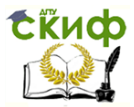

Информационные технологии в экономике

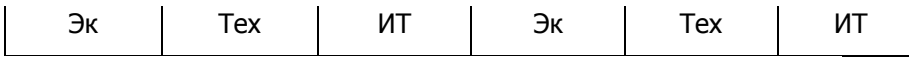

2. В первом столбце обозначенной заголовками области пометьте единицей юношей, поступающих на обучению по направлению «Экономика». Это можно сделать по следующей формуле:

=ЕСЛИ(И(С6="муж";Н6="экономика");1;0).

3. Скопируйте формулу в остальные строки этого столбца с помощью автозаполнения.

4. Аналогичным образом заполните остальные пять столбцов обозначенной в исследовании таблицы. Формулы составьте самостоятельно.

5. Просуммируйте содержимое каждого из шести столбцов. Результаты разместите в ячейках I47: N47. Что показывают полученные суммы?

6. По шести полученным значениям постройте гистограмму «Поступление юношей и девушек по направлениям обучения», ось ОУ- Количество, ось ОХ- Направления.

Задание 8. Формирование списков абитуриентов, зачисленных в вуз по выбранным направлениям обучения

1. Скопируйте на листе 1 и поочередно перенесите копию на лист 2 столбцы Фамилия ИО, Количество баллов и Направление образования (данные вместе с заголовками).

2. Замените в столбце оценок записи «медалист» на число 16. Балл 16 выше максимально возможного балла по экзаменам. Это дает медалистам приоритетное право на зачисление по сравнению с общим потоком. Балл **no** олимпиадам может быть выше, но олимпиадные задания имеют повышенный уровень сложности, поэтому приоритет олимпиады выше.

3. Выделите содержимое всех трех столбцов вместе с заголовками и выполните сортировку (команда меню Данные > Сортировка):

- по возрастанию - по направлениям обучения (в

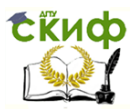

области данных произойдет разделение списка по направлениям обучения);

- затем по убыванию — по количеству баллов (на первых местах в каждом направлении окажутся абитуриенты, набравшие большее количество баллов).

4. Выделите в каждом направлении цветом фона количество абитуриентов, соответствующее количеству мест в бюджетных группах. Это и есть списки абитуриентов, зачисленных в вуз.

Может получиться так, что непосредственно за списком зачисленных окажутся абитуриенты, набравшие такое же количество баллов. Каждый подобный случай разбирается экзаменационной комиссией.

#### **Задание 9.** Отчет о работе

1. В текстовом документе объясните, как вы понимаете построенные в процессе работы диаграммы.

2. Перенесите списки с результатами конкурсных испытаний в этот текстовый документ, оформите их.

Сохраните отчет.

# **Защита контрольной работы**

Написанная контрольная работа подписывается обучающимся и сдается на кафедру. После проверки преподавателем контрольная работа рекомендуется к защите либо возвращается на доработку. В случае отправления контрольной работы на доработку, обучающиеся обязаны внести соответствующие исправления и дополнения по замечаниям, сделанным в контрольной работе и повторно представить контрольную работу на проверку.

После получения допуска к защите, контрольная работа должна быть защищена. Процедура защиты контрольной рботы предусматривает доклад (5–7 минут) и ответы на вопросы по существу контрольной работы.

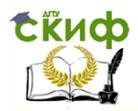

По итогам практики выставляется оценка: «зачтено», «не зачтено».

# **5 ВОПРОСЫ К ИТОГОВОМУ ЗАЧЕТУ**

<span id="page-27-0"></span>1 Понятие «информация», её виды, свойства и роль в окружающем мире и производстве.

2 Понятие информационной технологии

3 Понятие и средства информатизации. Структура информатизации.

4 Состав, функции и характеристика качеств информационных систем.

5 Классификация информационных систем.

6 Автоматизированные системы обработки информации. Программное обеспечение информационных технологий.

7 Текстовый редактор Word. Комплексное использование возможностей MS Word для создания текстовых документов.

8 Текстовый редактор Word. Работа с текстом в документе. Шрифтовое оформление.

9 Табличный процессор MS Excel. Понятие электронной таблицы.

10 Базы данных в MS Excel. Поиск и сортировка данных. Фильтрация данных.

11 Графические возможности MS Excel. Построение диаграмм.

12 Табличный процессор MS Excel. Логические функции.

13 Организация системы управления базами данных (СУБД). Обобщённая технология работы с базой данных.

14 Современные способы организации презентаций. Создание презентации в приложении MS PowerPoint.

15 Передача информации. Локальные компьютерные сети.

16 Глобальная компьютерная сеть Интернет. Электронная почта. Поиск информации в Интернете.

17 Обеспечение стабильной и безопасной работы

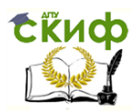

средствами ОС Windows. Права пользователя и администрирование компьютерной системы.

<span id="page-28-0"></span>18 Компьютерные вирусы – типы и виды. Методы распространения вирусов. Основные пакеты антивирусных программ. Классификация программ-антивирусов.

### **ПРИЛОЖЕНИЕ А**

#### **Почему рекламные щиты такие большие**

На улицах большого города шиты бросаются в глаза на каждом шагу. Со всех сторон наше внимание пытаются привлечь рекламные плакаты разного рода товаров или фирм. Но часто ли им это удается? Не очень. Вернее, все замечают, что на щите одна картинка сменилась другой, но вряд ли кто-то в состоянии вспомнить, какой товар рекламировался на этом месте раньше. Поэтому появление на рынке новой компании сопровождается таким количеством рекламных щитов и другой визуальной информации, что нужно быть слепым, чтобы пропустить это событие. Задача рекламных плакатов, размещаемых на щитах, стенах и просто заборах, - любым способом привлечь наше внимание.

Обычная уличная реклама не перестает совершенствоваться. Дня привлечения внимания изобретаются все новые фокусы. Как раз вчера, когда я ехал в аэропорт, один рекламный шит заставил меня притормозить. Он напоминал огромные вертикальные жалюзи, грани которых, поворачиваясь одновременно, показывали фотографии теледикторов нашего местного канала вместе с номером этого канала. Эта реклама достигла своей цели - я задержал на ней внимание дольше, чем на любой другой. Что из этого вытекает? В следующий раз, включив городские новости, я буду искать лица ведущих, которые улыбались мне с этого щита. Я буду смотреть их передачи, чтобы выяснить, соответствует ли их стиль столь необычной рекламе. Если да, то меня купили, и реклама справилась со своей задачей.

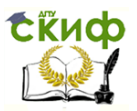

### **ПРИЛОЖЕНИЕ Б**

# <span id="page-29-0"></span>**Умение продавать для "чайников"**

### **Глава 1.**

В этой главе рассказывается о продаже как о явлении повседневной жизни.

Говоря по научному, продажа - это процесс передачи товаров и услуг из рук того, кто эти товары и услуги производит, в руки того, кто сможет извлечь из их применения максимальную выгоду.

#### **Глава 2.**

Подготовка - ключ к успеху в любых переговорах, в том числе и в процессе продажи товаров и услуг.

Разведка - первый этап процесса продажи. Во многом она сходна с геологической разведкой, при проведении которой приходится использовать бур, кирку и отбойный молоток, за исключением предмета поиска: вы ищете не полезные ископаемые, а людей, которые станут вашими покупателями, и способ продать им то, что у вас есть.

#### **Глава 3.**

Тут начинается самое интересное. У вас уже есть некоторые навыки продажи, так как продажа - часть нашего

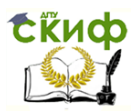

повседневного общения.

В любой ситуации (за исключением продаж по телефону) все усилия по развитию навыков продажи пойдут насмарку, если вам не удастся добиться встречи лицом к лицу с нужным человеком.

# **Глава 4.**

Если ваша цель - организация долговременного бизнеса или достижение высокого положение, то эта глава особенно важна для вас.

Для многих опытных продавцов клиенты по рекомендации-основной источник расширения бизнеса. Исследования показывают, что "предварительно обработанные" клиенты совершают покупку в 60% случаев.

Управление дистанционного обучения и повышения квалификации

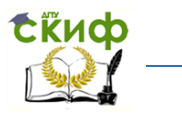

Информационные технологии в экономике

# **ПРИЛОЖЕНИЕ В**

### **Объем продаж телевизоров за 2017г.**

<span id="page-31-0"></span>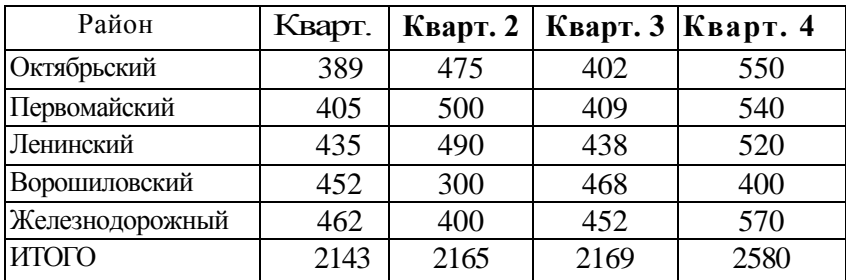

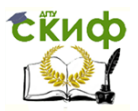

# **ПРИЛОЖЕНИЕ Г**

# 1. Счет-фактура

<span id="page-32-0"></span>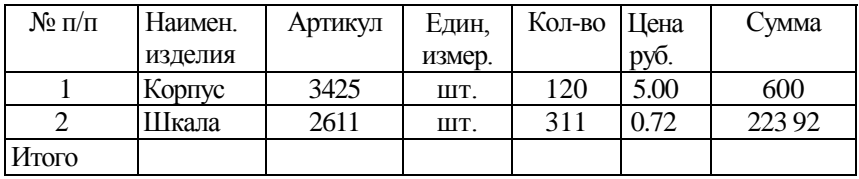

# 2. Группировочная ведомость

| Номер | Наимен.<br>продукта | Цена,<br>руб | <b>Приход</b> |       | Расход |        |
|-------|---------------------|--------------|---------------|-------|--------|--------|
|       |                     |              | КОЛ-ВО        | cymma | КОЛ-ВО | сумма  |
| 1211  | Мука в\с            | 0.41         | 120           | 49.2  | 120    | 492    |
| 2231  | Caxap               | 0.84         | 570           | 478.8 | 296    | 248 64 |
| Итого |                     |              |               |       |        |        |

3. Ведомость "Журнал-ордер"

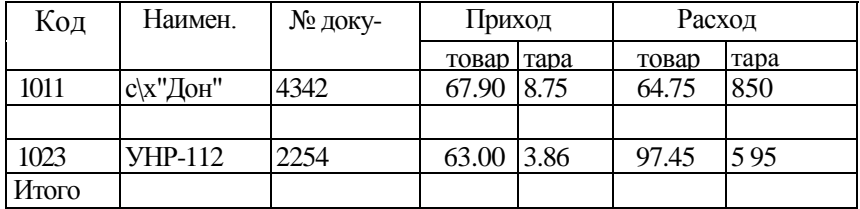

4. Свод начислений по зарплате

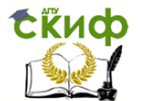

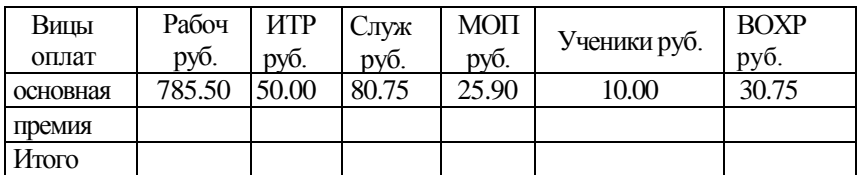

# 5. Оборотная ведомость по учету материалов на 20\_\_г

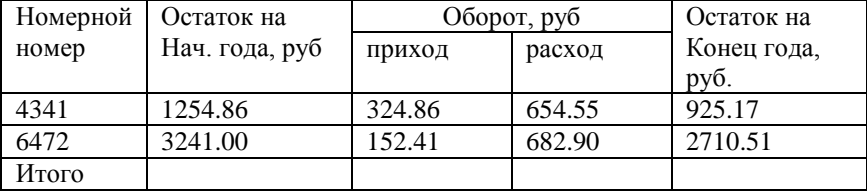

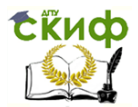

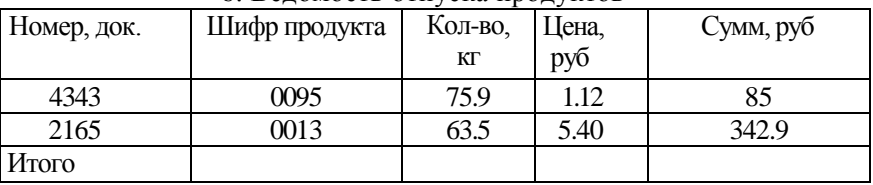

#### 6. Ведомость отпуска продуктов

### 7. Урожайность культур по хозяйствам

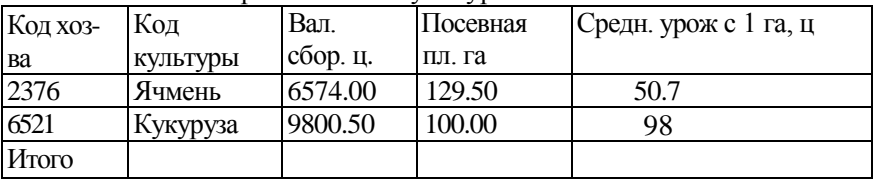

# 8. Расчетная ведомость

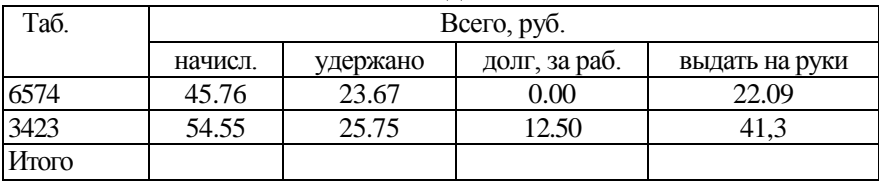

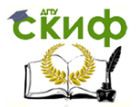

# 9 Сведения о средней заработной плате

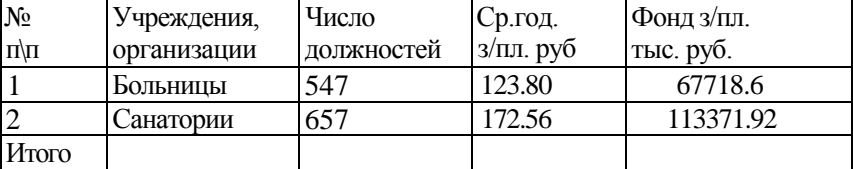

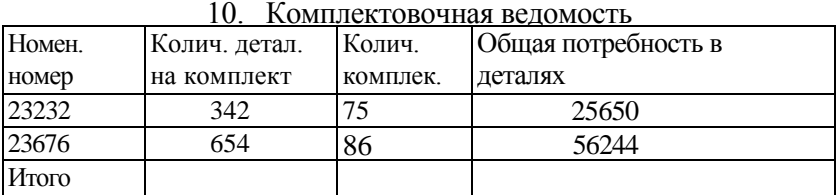

<span id="page-36-0"></span>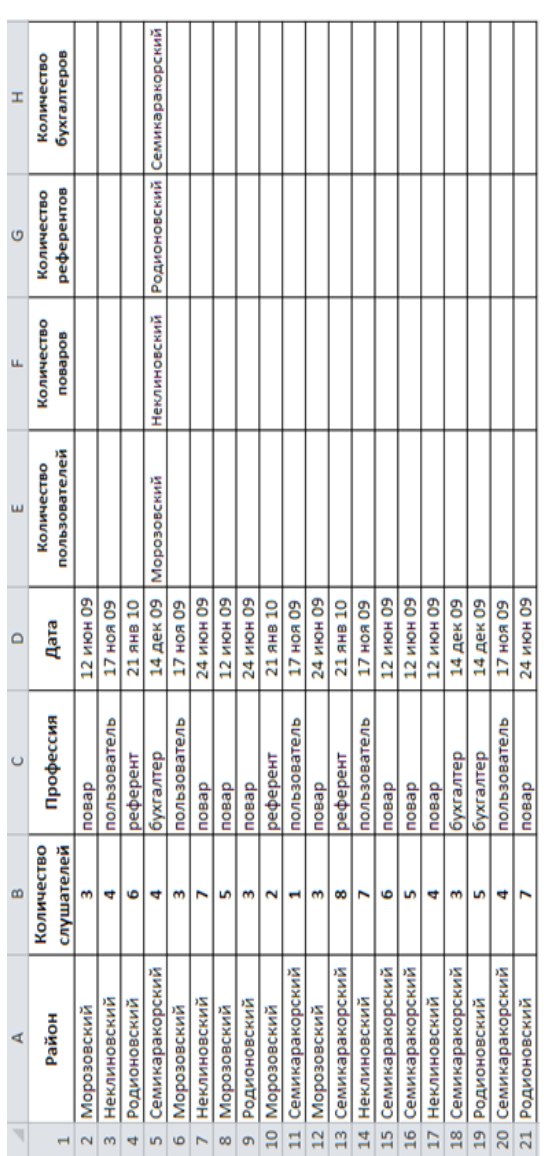

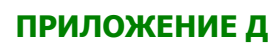

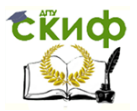